# **Práctica 1: Configuración básica de conmutadores Ethernet Cisco**

## *1- Objetivos*

En esta práctica se aprenderá cómo obtener información sobre la configuración y funcionamiento de un conmutador Ethernet con Cisco IOS (Fig.1) así como a configurar sus parámetros básicos por puerto y un empleo básico de la información obtenida mediante CDP. Finalmente, veremos la necesidad de un protocolo de control para topologías con bucles. Se podrán comprobar los conceptos tanto en el simulador Cisco Packet Tracer como con los equipos del Laboratorio de Telemática

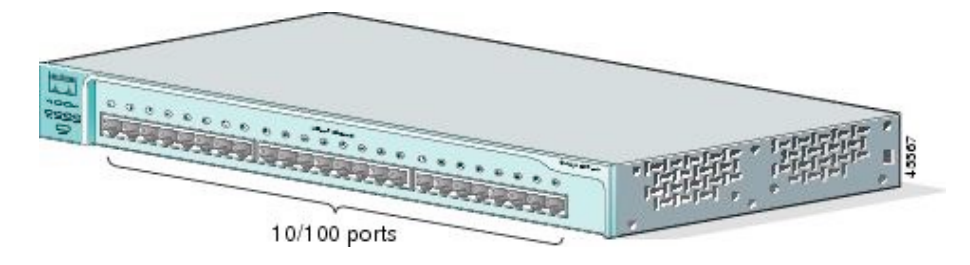

Figura 1- Catalyst 2950-24 (http://www.cisco.com)

## *2- Conocimientos previos*

- Saber configurar IP en un PC con linux
- Saber acceder por el puerto de consola a un equipo Cisco
- Mínima experiencia con comandos del CLI del IOS
- Comprender cómo funciona un puente transparente

## *3- Acceso al conmutador por consola*

Consulte la documentación sobre configuración de routers Cisco. El acceso a la configuración de los switches se lleva a cabo de igual forma, a través del puerto de consola. El puerto de consola (Fig. 2) es un puerto serie con un conector RJ-45 (no confundir con un puerto Ethernet).

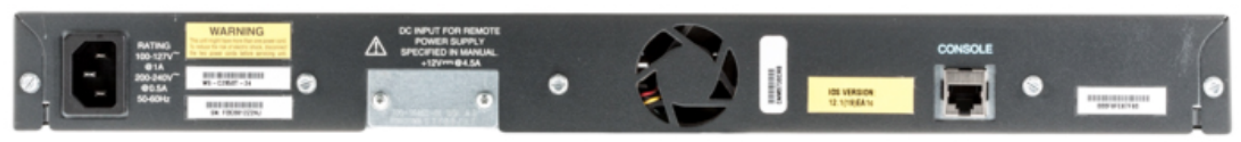

Figura 2- Trasera de un switch Cisco. Atención al puerto "CONSOLE"

El cable de consola es un cable serie que suele tener un conector DB-9 (el habitual en PCs) en un extremo y RJ-45 en el otro extremo (Fig. 3)

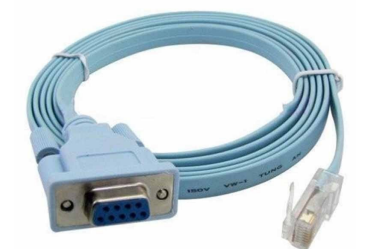

Figura 3- Cable de Consola Cisco

En los armarios del laboratorio el PC-SC tiene varios puertos serie, conectados a los puertos de Consola de los equipos Cisco del armario (Fig. 4). No necesita hacer ninguna conexión física, solo tiene que lanzar el programa "minicom" indicando el equipo al que quiere acceder. Se han creado

ficheros de configuración de minicom tal que ante un "minicom switch1" abre un fichero de configuración que le lleva a acceder al puerto serie que le conecta con el switch1, configurando el puerto de la forma adecuada (9600bps, 8-N-1 o 8 bits de datos, no hay bit de paridad y 1 bit de parada).

En Cisco Packet Tracer se puede acceder al CLI del equipo directamente en una ventana de configuración del mismo, aunque también se puede añadir un PC al entorno de simulación, conectar el puerto serie de ese PC al puerto de consola del equipo y emplear un programa de acceso al puerto serie.

> Puerto Puerto serie Consola

Figura 4- PC conectado a puerto de consola de equipo Cisco

En Cisco Packet Tracer añada un conmutador 2950-24, vea la pestaña de CLI de configuración y conecte un PC a su puerto de consola para con un Terminal ver el mismo acceso al interfaz de línea de comandos.

## *4- Viendo el estado del conmutador en el panel frontal*

Cisco Packet Tracer no simula el comportamiento de las luces del panel frontal de los Catalyst 2950. Si no está en el laboratorio puede saltar las actividades de esta sección.

El conmutador tiene una luz para cada uno de los puertos que puede estar apagada, en verde o en amarillo. El significado de estas luces depende del modo en que se encuentren (hay otras luces para indicar el modo actual, ver Tabla 1). Puede ver las diferentes combinaciones de modos en la Tabla 2. Se cambia de modo mediante el botón *Mode* (tenga cuidado de no mantenerlo pretado demasiado tiempo pues entonces entraría en un proceso de reset de la configuración del conmutador).<br>
EDS

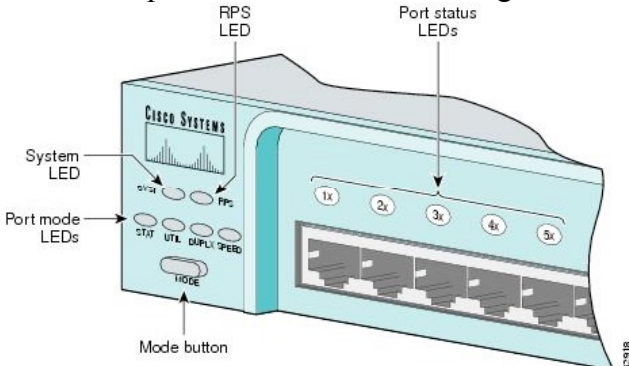

Figura 5- LEDs del Catalyst 2950-24 (http://www.cisco.com)

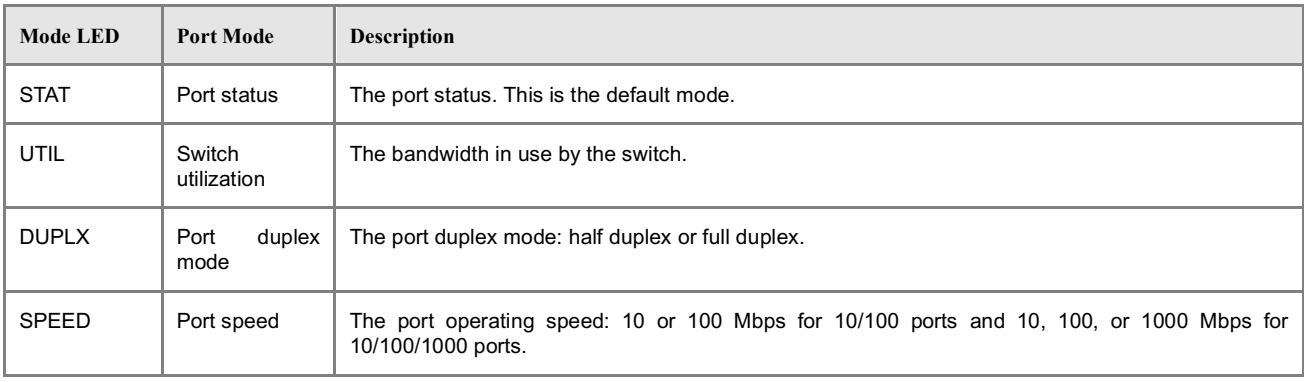

#### Tabla 1- LEDs de Modo (http://www.cisco.com)

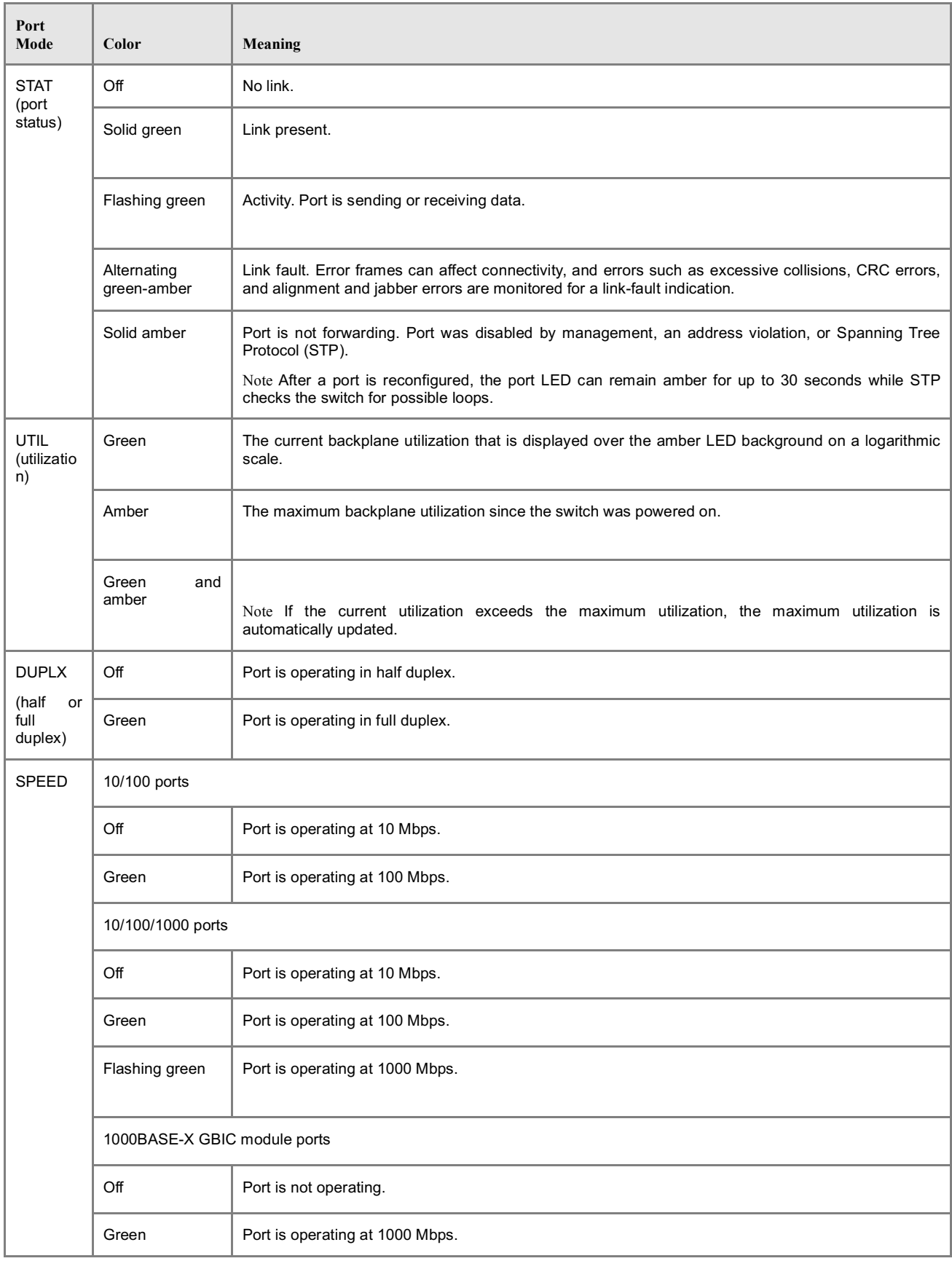

Tabla 2- Significado de los LEDs del puerto (http://www.cisco.com)

En el laboratorio, compruebe el funcionamiento del panel frontal. Por ejemplo:

- Conecte un hub a un puerto y vea el indicador de velocidad y de duplex
- Conecte un par de PCs, genere tráfico entre ellos y vea la indicación de utilización, el duplex y velocidad de cada puerto

#### *5- Información de los Interfaces*

En el interfaz de gestión del conmutador (por el puerto de consola o el CLI en el simulador), observe la información que puede obtener sobre cada interfaz del conmutador (ignore de momento toda referencia a VLANs) mediante el comando:

> show interfaces

Conecte un PC a un puerto del conmutador. Repita el comando anterior y vea lo que ha cambiado en la salida. Puede limitar en el comando el puerto del que quiere ver la información con algo como:

> show interfaces FastEthernet0/1

Conecte un Hub a un puerto del conmutador y compruebe qué hay diferente en la salida del comando anterior en el puerto al que ha sido conectado. ¿De qué velocidad es ese hub?

En el laboratorio puede añadir restricciones a la salida de este comando que no están disponibles en el simulador, como por ejemplo:

- > show interfaces description
- > show interfaces status
- > show interfaces counters

#### *6- Tabla de direcciones MAC*

Uno de los elementos fundamentales de un conmutador es su tabla de direcciones MAC, la cual le permite relacionar estas direcciones con el puerto por el cual se alcanzan (y VLAN como veremos más adelante). Puede ver dicha tabla del conmutador con el comando:

> show mac address-table

No se preocupe por entradas en la tabla tipo que puede encontrar en los equipos del laboratorio: Vlan Mac Address Type Ports

```
---- ----------- -------- -----
All 000f.9056.e9c0 STATIC CPU
All 0100.0ccc.cccc STATIC CPU
All 0100.0ccc.cccd STATIC CPU
All 0100.0cdd.dddd STATIC CPU
```
La primera es una de las direcciones MAC del conmutador, que empleará seguramente al enviar tramas (ojo, no al reenviar, al reenviar normalmente no cambia nada en la trama). Las tres siguientes son direcciones MAC multicast empleadas por protocolos propietarios de Cisco (DTP, VTP, CDP, SSTP, CGMP).

Conecte al conmutador alguno de sus PCs y/o routers, genere tráfico entre ellos y observe cómo se va poblando la tabla. ¿Qué tipos de entradas aparecen en la tabla? Puede hacer un simple ping de un PC a otro.

Interconecte sus dos conmutadores Cisco. A uno de ellos conecte uno de los PCs y genere tráfico con él. Practique cómo puede localizar el puerto al que está conectado un PC empleando el comando consultando las bases de datos de filtrado (las tablas de direcciones MAC). En los Cisco del laboratorio por ejemplo puede usar el siguiente comando (donde H.H.H es una dirección MAC que quiere buscar en la tabla):

> show mac address-table address H.H.H

### *7- CDP*

CDP son las siglas del *Cisco Discovery Protocol*. Este es un protocolo que funciona directamente

sobre el nivel de enlace, protocolo propietario de Cisco y empleado para que los equipos vecinos se informen sobre sus capacidades. Por defecto lo implementan todos los equipos Cisco (routers, conmutadores, etc.). Por ejemplo, interconecte sus dos conmutadores Cisco y conecte uno de sus tres routers a uno de ellos<sup>1</sup>. Desde el conmutador que tiene conectado al router podrá ver sus dos vecinos con el comando:

> show cdp neighbors

Por defecto los mensajes CDP se envían por todos los puertos. Conecte uno de sus PCs a uno de los puertos del conmutador y observer con wireshark el formato y contenido de dichos mensajes. ¿Qué tipo de encapsulación Ethernet emplean? En Cisco Packet Tracer puede ver estos mensajes usando el modo "Simulation".

### *8- Configuración estática vs automática de puertos*

Pruebe cómo puede cambiar la configuración de velocidad y duplex de cada interfaz del conmutador con los comandos:

```
|config-if| \# speed |10|100|1000|auto](config-if)# duplex [auto|full|half]
```
Compruebe que los cambios son efectivos. En el laboratorio por ejemplo conecte 2 PCs al conmutador y mida el RTT entre ellos a medida que cambia la velocidad de sus puertos (con un ping).

### *9- Topologías con bucles*

Vamos a ver los problemas que pueden surgir en una topología Ethernet con bucles. Interconecte dos conmutadores Cisco por al menos 2 puertos simultáneamente, de manera que tengamos un ciclo en la topología de conmutadores. El objetivo es conseguir ver una inundación por culpa de ese bucle, o sea, algún paquete dando vueltas sin fin.

Por defecto los conmutadores Cisco emplean el Spanning Tree Protocol (STP) para evitar el problema que vamos a provocar en unos momentos. Por ello, lo primero que vamos a hacer es desactivar STP **en ambos conmutadores**. Para ello haga en cada uno de ellos:

```
Switch(config)# no spanning-tree vlan 1
```
Conecte un PC a un interfaz de uno de los conmutadores. Asígnele dirección IP e intente hacer ping a una dirección de su misma red a la que nunca haya hecho ping. En realidad lo que queremos es generar una trama ethernet de broadcast. Para ello, si queremos mandar un paquete IP (en este caso el mensaje ICMP) a una máquina en nuestra red cuya MAC no conocemos se generará un mensaje ARP para averiguar dicha dirección MAC, y ese mensaje va en una trama ethernet de broadcast.

En el laboratorio puede ver el incremento en la utilización del conmutador con los indicadores del panel frontal del mismo. En Cisco Packet Tracer puede ejecutar varias veces seguidas el comando para consultar la tabla de direcciones MAC en un conmutador y ver cómo cambia a medida que reaprende la localización de esa dirección MAC por un puerto o por otro. Puede ver también en el simulador cómo hay paquetes dando vueltas en el bucle (tanto en tiempo real como en modo simulación). En el simulador puede también crear el bucle con más conmutadores en lugar de solo 2. Pruebe por ejemplo con una topología con 4 conmutadores.

Los hosts conectados al conmutador reciben también estas tramas. ¿Qué sucedería si el host tuviera poca capacidad de cómputo (por ejemplo un dispositivo IoT con un interfaz Ethernet, una Raspberry Pi, etc)?

Punto de control: Muestre al profesor de prácticas que ha logrado recrear el problema

<sup>&</sup>lt;sup>1</sup> Según el modelo de router puede no traer CDP activado. Puede activarlo desde el modo configuración del router, con "cdp run". Recuerde que también debe activar el interfaz del router ("no shutdown")